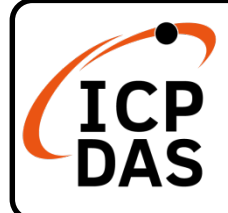

### **XP-9x88-IoT Quick Start**

#### **Packing List**

Apart from this guide, this package includes following items:

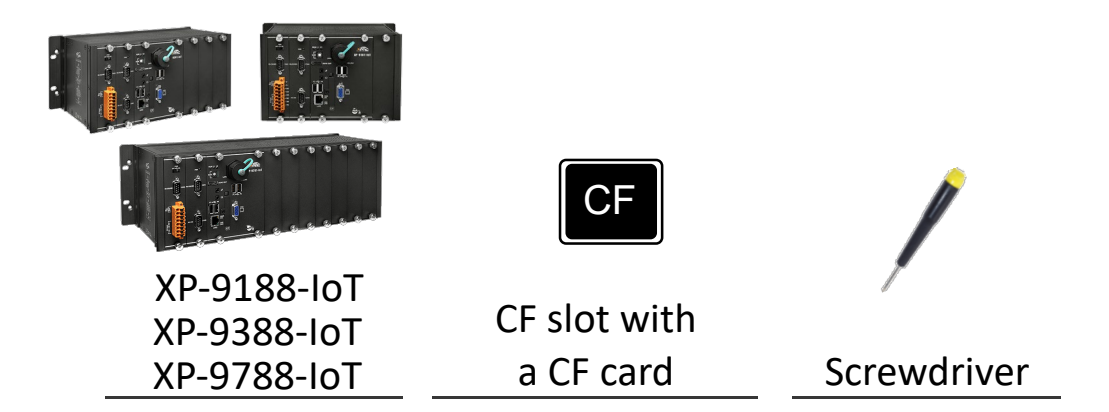

#### **Resources**

How to search for drivers, manuals and spec information from ICP DAS website.

**For Desktop Browser** 

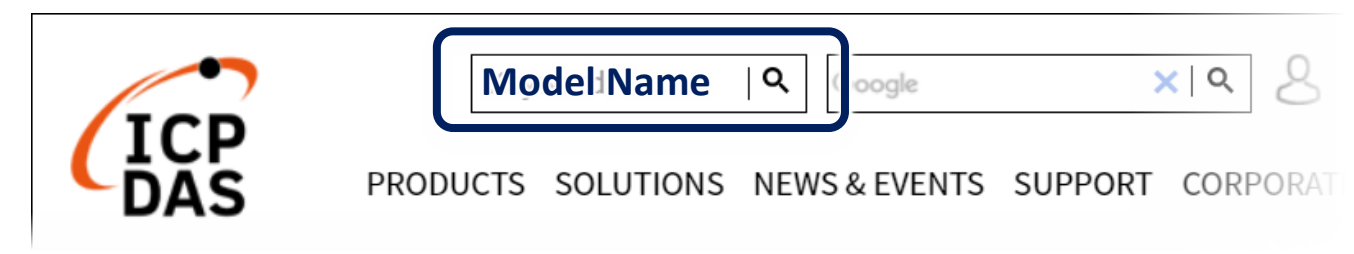

**For Mobile Web**

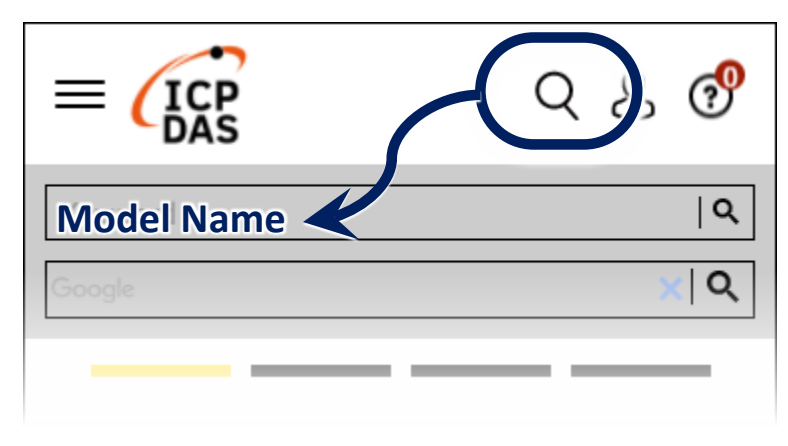

**Technical Support**

[service@icpdas.com](mailto:service@icpdas.com) [www.icpdas.com](http://www.icpdas.com/)

### **1 Configure the Boot Mode**

Before starting the installation, ensure that the rotary switch is set into the "0" position.

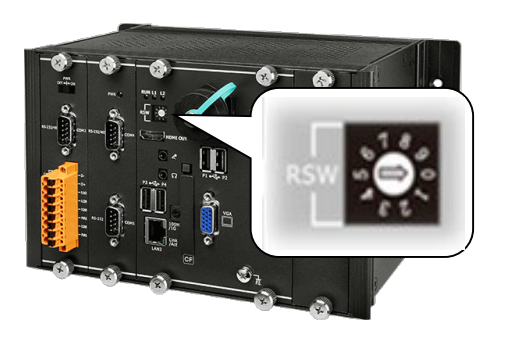

### **2 Connecting to PC, Monitor and Power Supply**

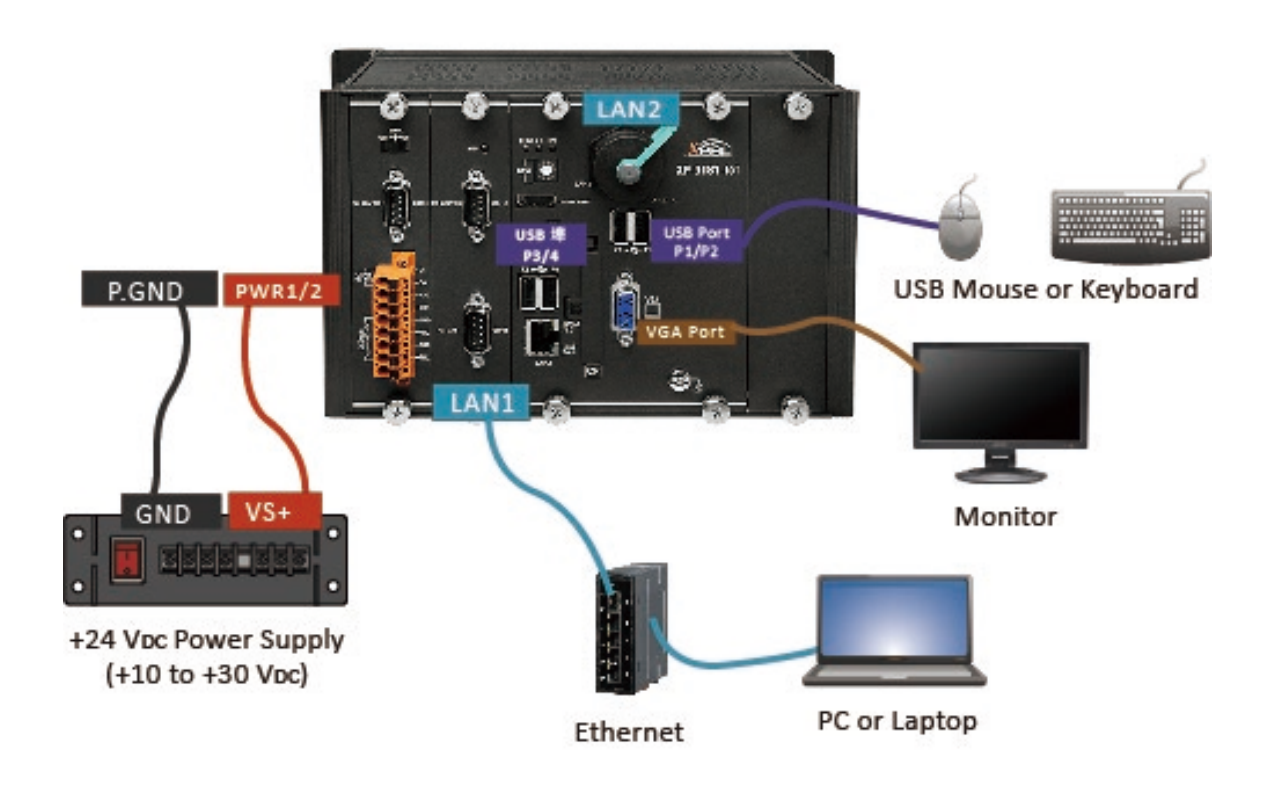

#### **3 Insert the I/O Module and Wiring**

XP-9x88-IoT with 1/3/7 expand slots support high profile I-9K and I-97K series I/O modules.

For more information about expansion I/O modules, please refer to our website.

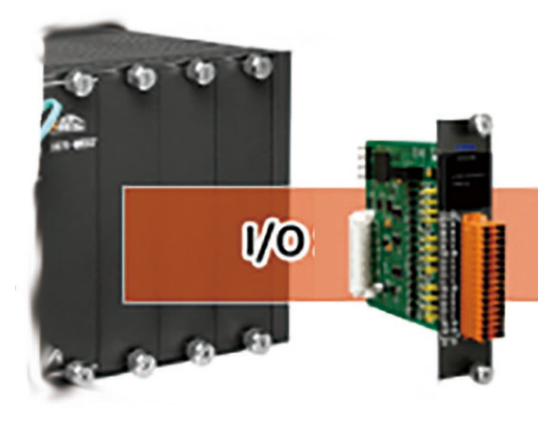

#### **4 Use PAC Utility to Manage the XP-9x88-IoT**

**1)** Double-click the shortcut of "PAC Utility" on the PAC desktop.

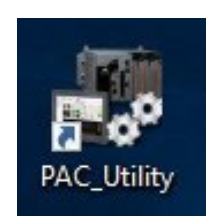

- **2)** Double click the "Internet Access" icon on the task bar. Click "Ethernet" and select IPV4.
- **3)** Click on "Properties" button and select "Use the following IP Address". Key in the IP address, subnet mask, and default gateway.

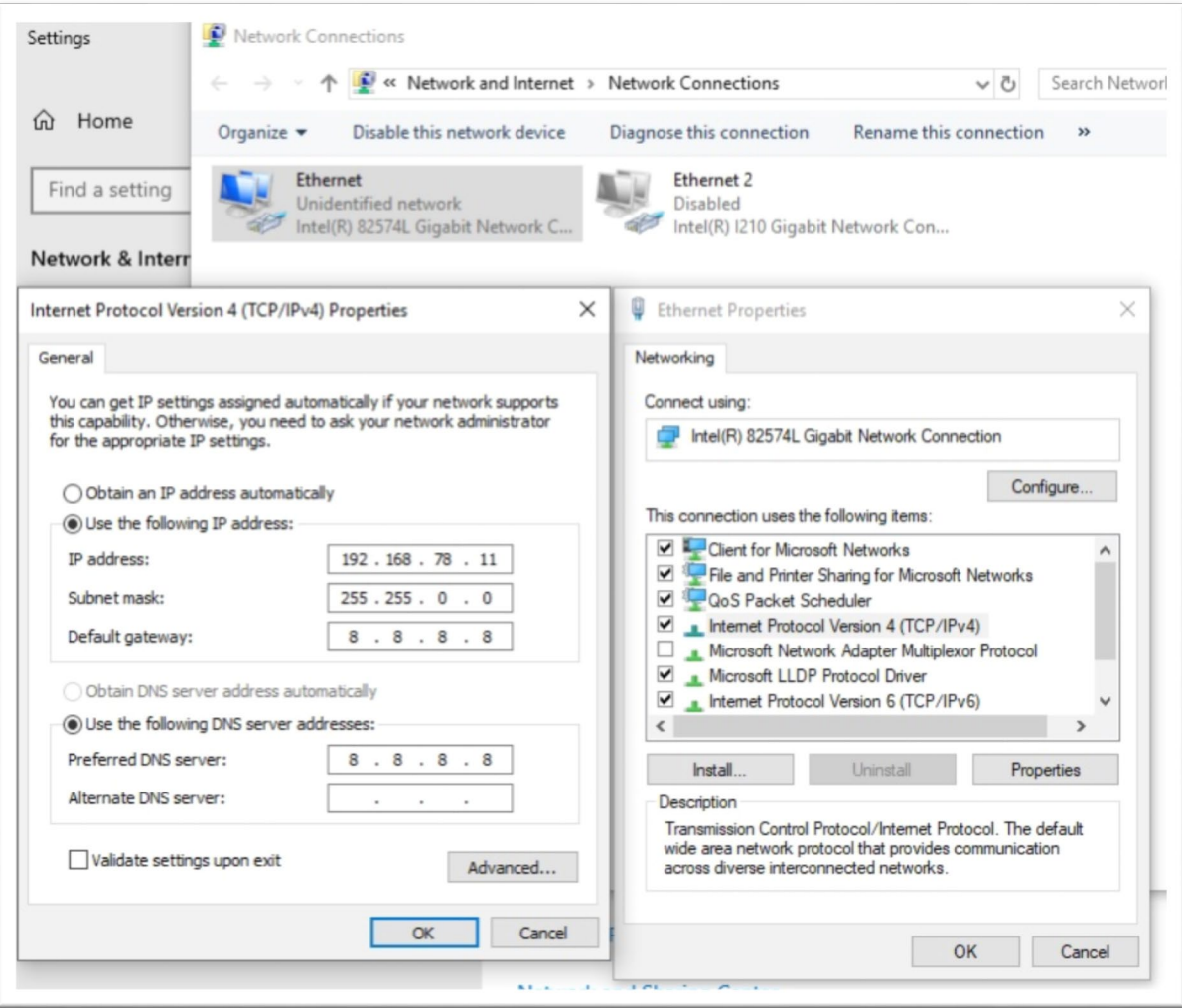

**4)** Click "OK" to save all changes.

### **5 Use DCON Utility Pro to Configure I/O Modules**

**1)** Double-click the shortcut of "DCON Utility Pro" on the desktop.

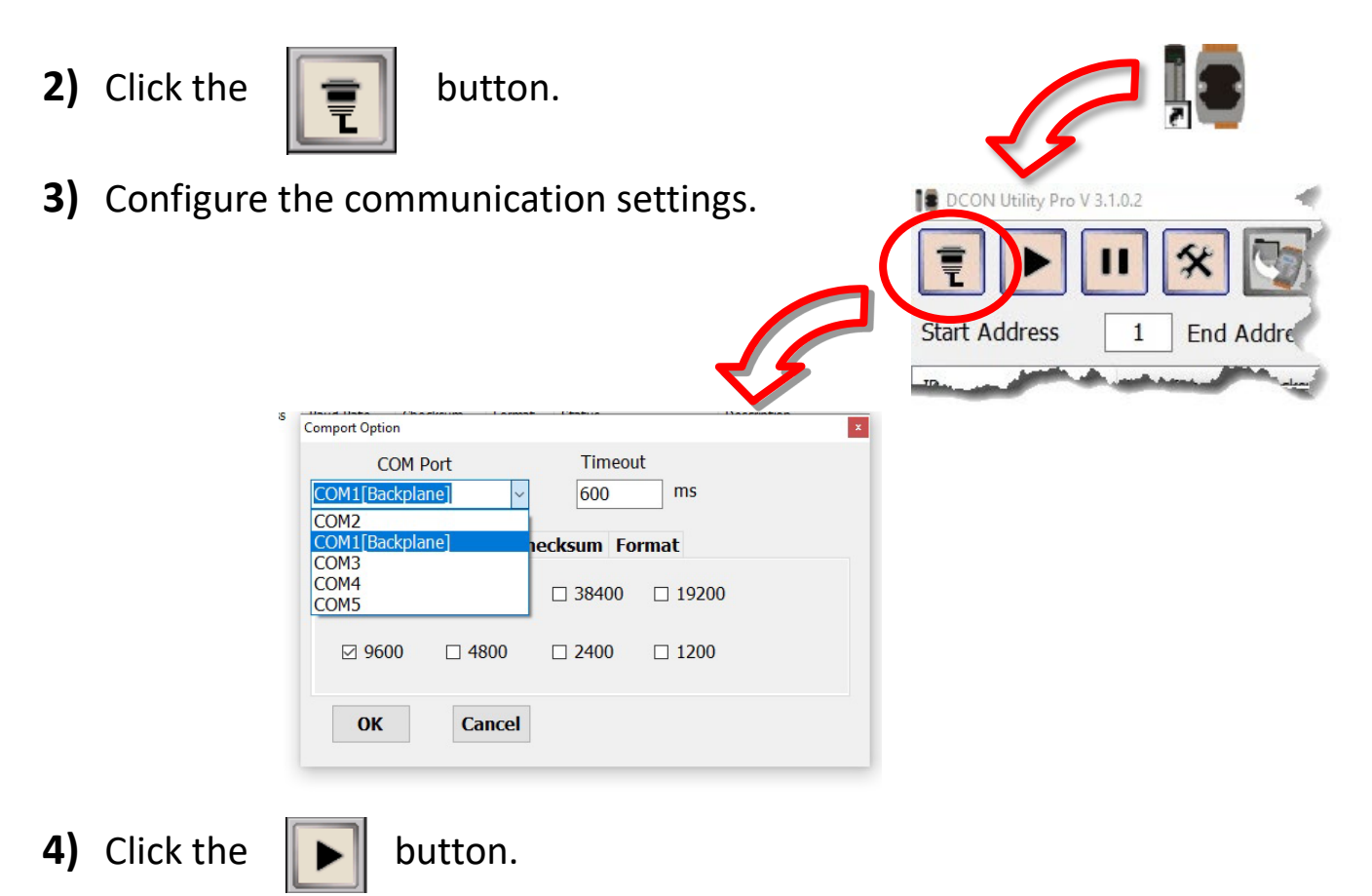

**5)** Click the module name to configure the I/O module.

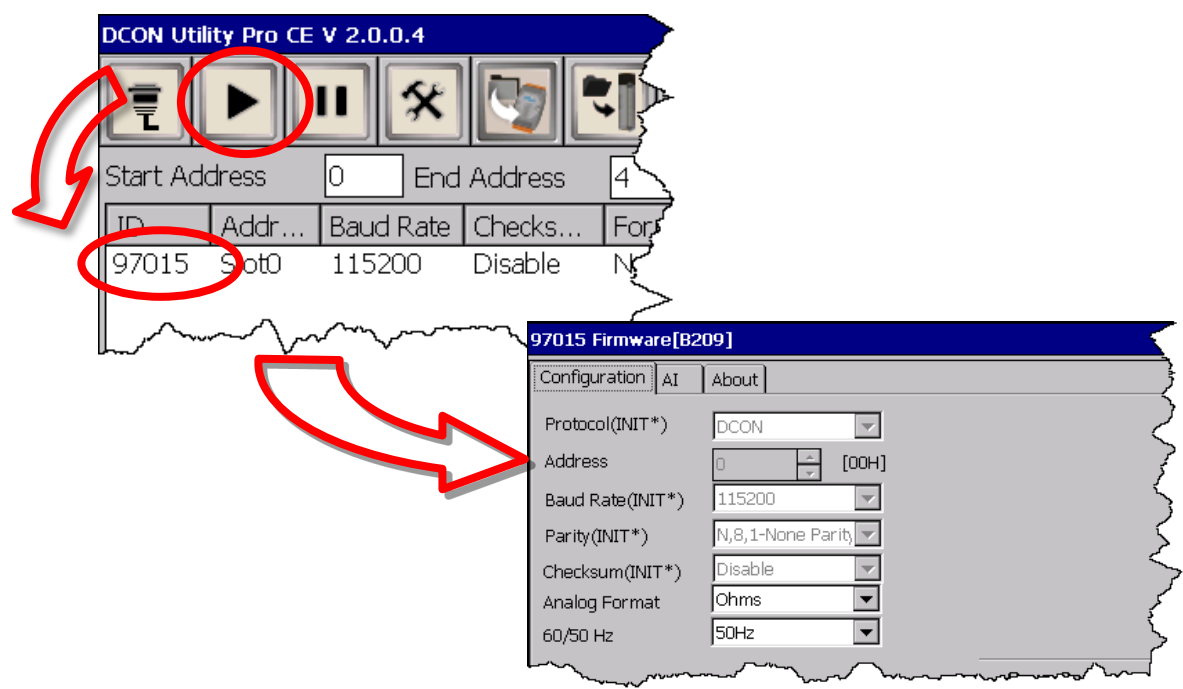

### **6 Change the Language**

**1)** Select "Start", choose "Settings", click "Control Panel", and then click Regional Settings.

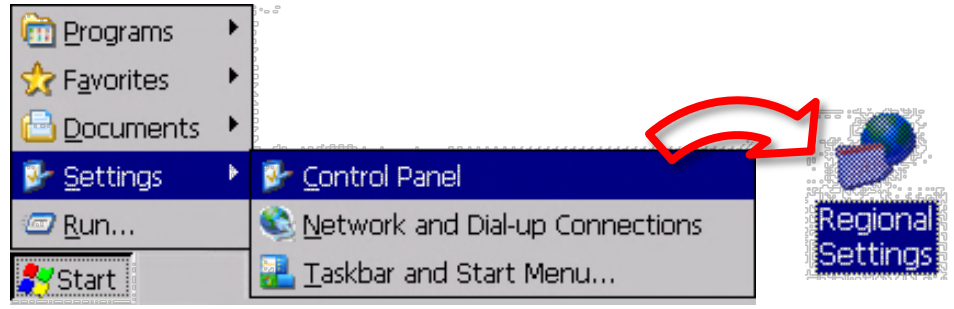

**2)** Click "User Interface Language" tab, drop down to select the language, and click OK.

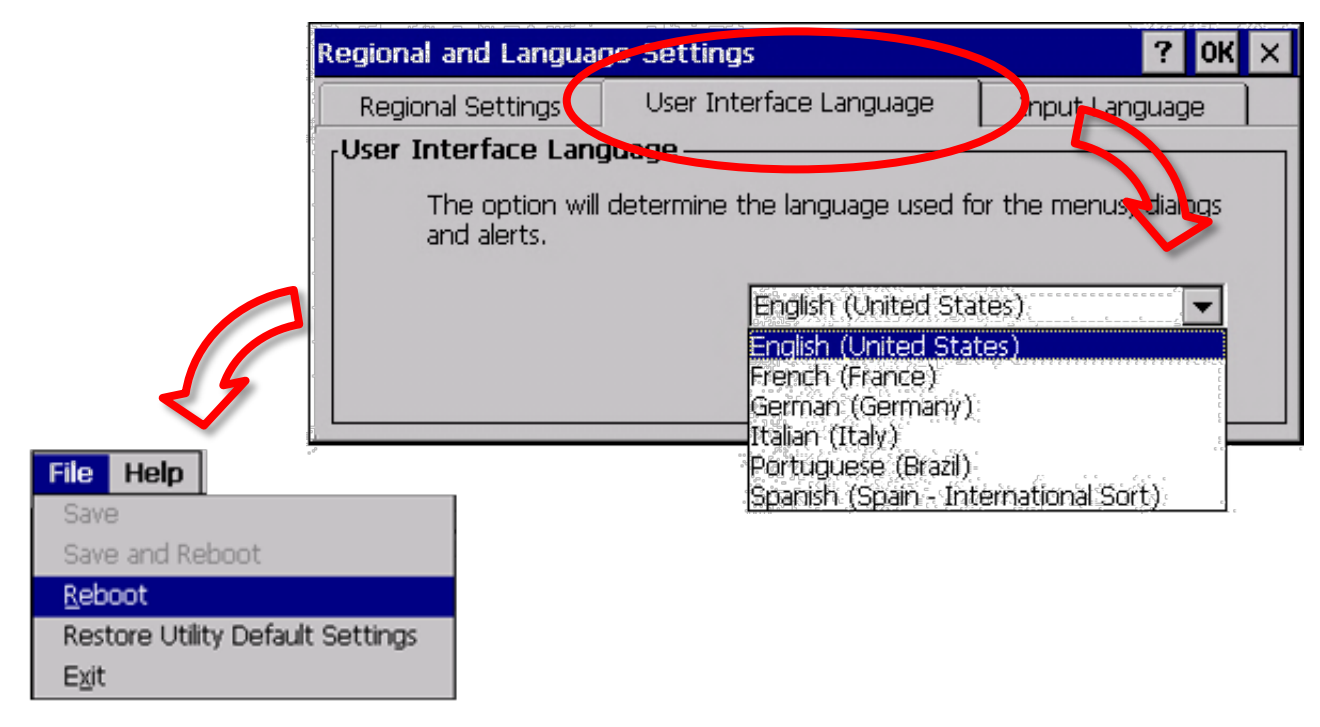

**3)** Run the PAC Utility, and then reboot the PAC to save all changes.

# **7 Version Identification**

The XP-9x88-IoT can only support latest version of Workbench and Runtime:

• **Workbench 11.0** above with **Runtime Ver. 2.xx (factory default)**

Figure for Version confirmation

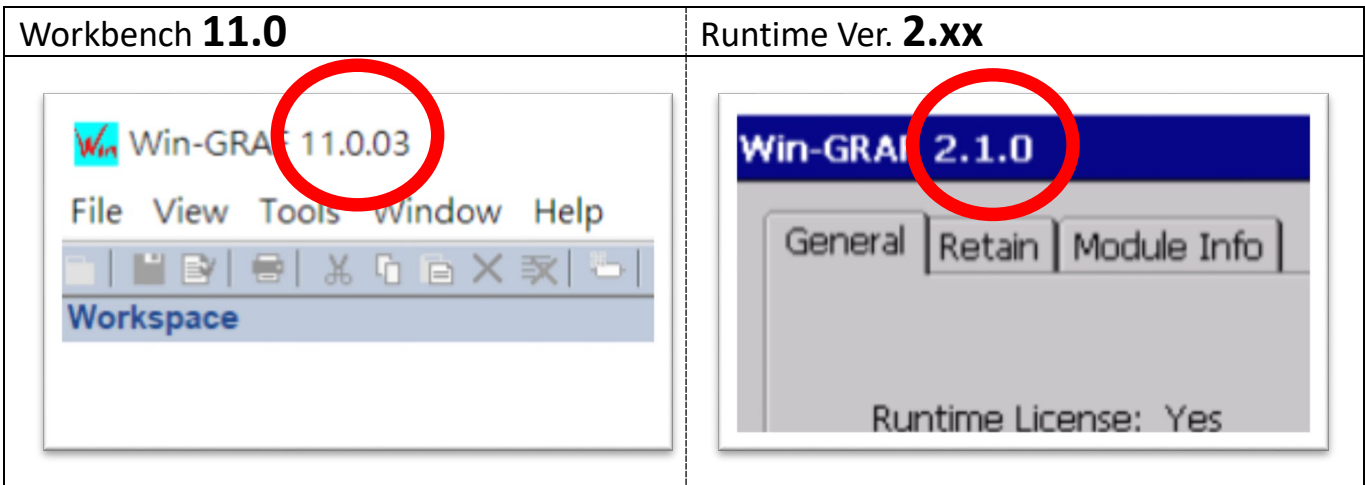

*Note: Win-GRAF runtime must be matched with Win-GRAF Workbench V11 (or later)*

## **8 Download the Latest Win-GRAF Workbench V11 Along with the Runtime**

Key in "**win-graf**" into Search Box at ICP DAS home page. Find and download Win-GRAF Workbench V11 from the "Software download" Tab.

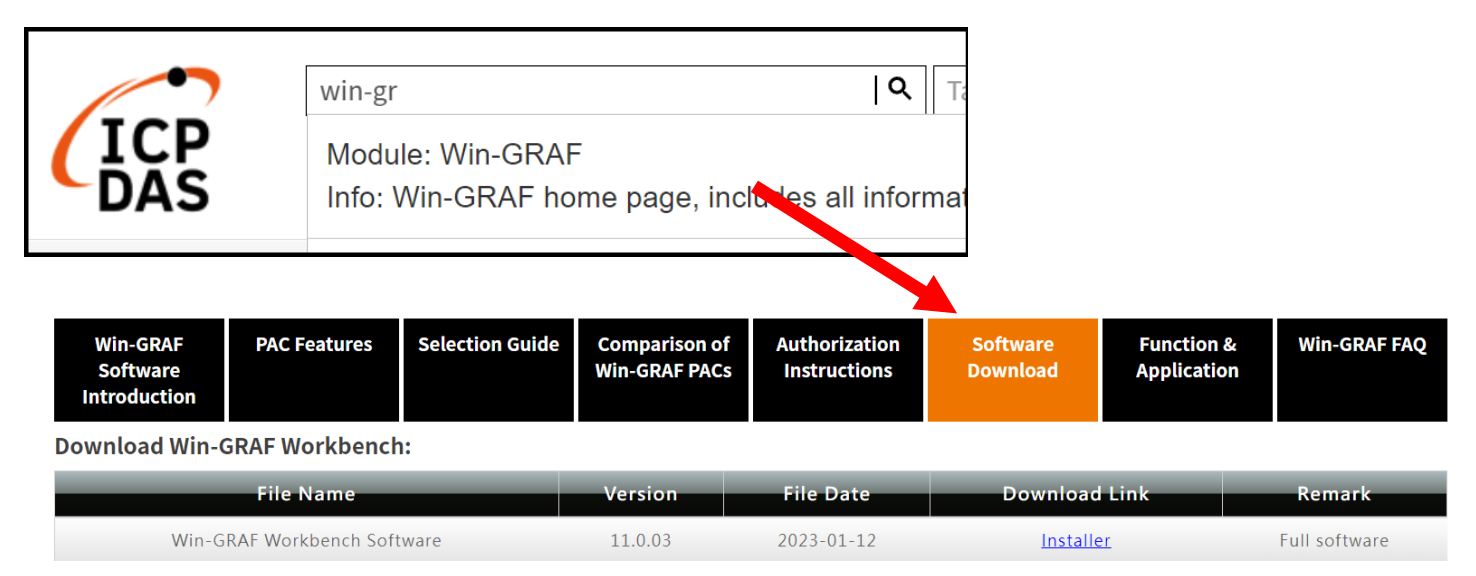

## **9 Ethernet Port (Workbench Port) Settings**

Win-GRAF runtime (2.xx) or above version can set the Ethernet port.

Keep it as default **1100**. After setting, click "Set" button and reboot Win-GRAF Runtime to save the changes.

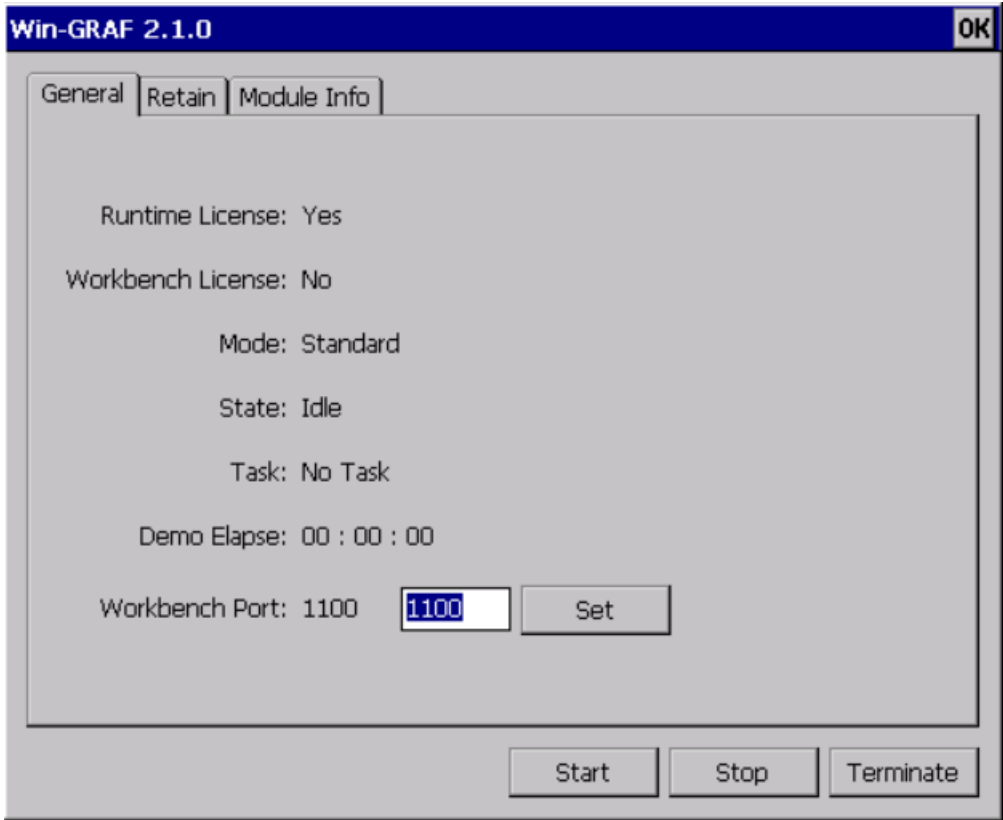